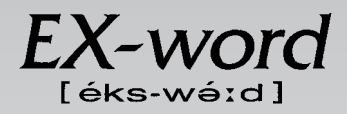

## **XD-M730 取扱説明書**  保証書付

・ ご使用の前に 「安全上のご注意」をよくお読みの上、 正しくお使いください。 ・ 本書は、お読みになった後も大切に保管してください。

広辞苑

英英辞典

漢和辞典

ジーニアス英和辞典

ジーニアス和英辞典

パソコン用語事典

英会話 とっさのひとこと辞典

カタカナ語新辞典

英語類語辞典

中日辞典

日中辞典

中国語自遊自在(会話集)

複数辞書検索

複数辞書例文検索

辞典機能を使っている - ・。。。。。<br>ときの便利な機能

電卓

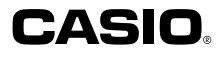

**J Z**

RCA501526-001V01

## **安全上のご注意**

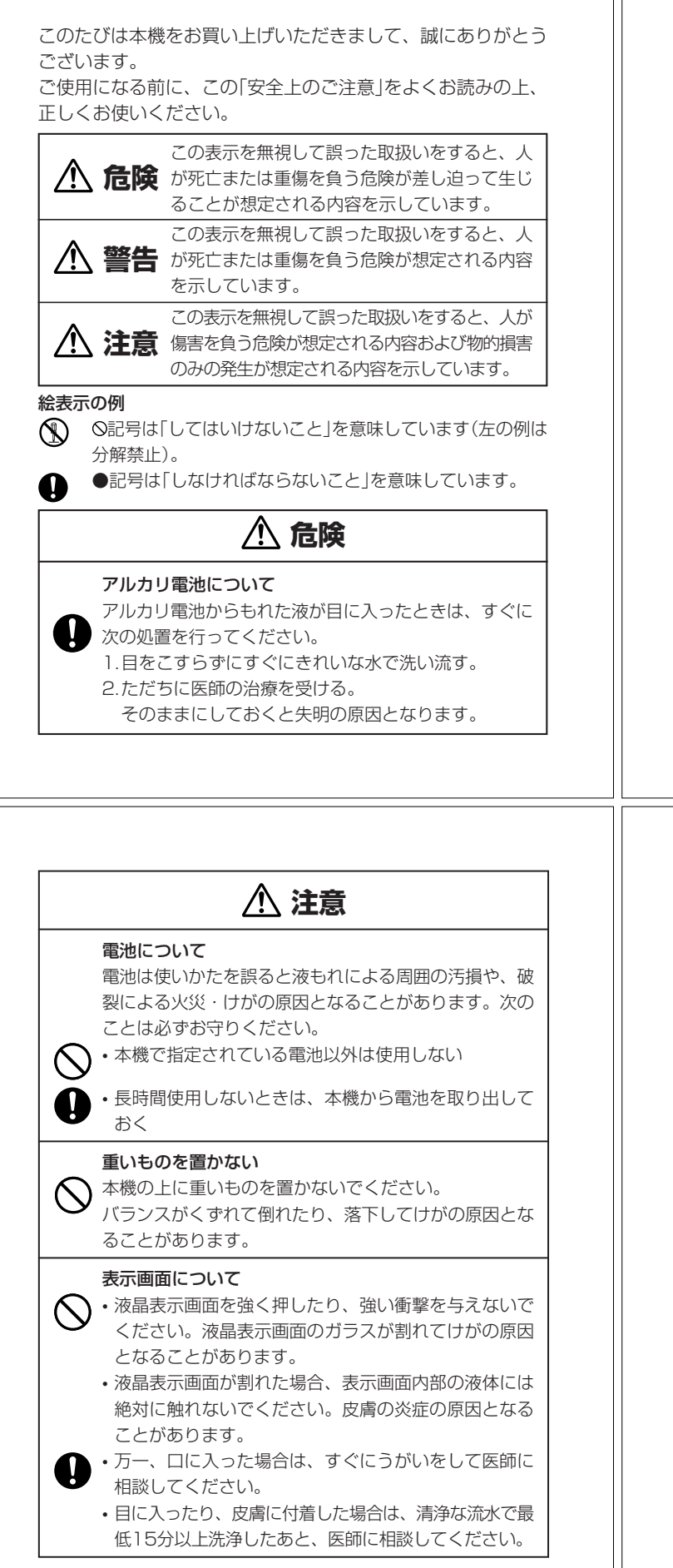

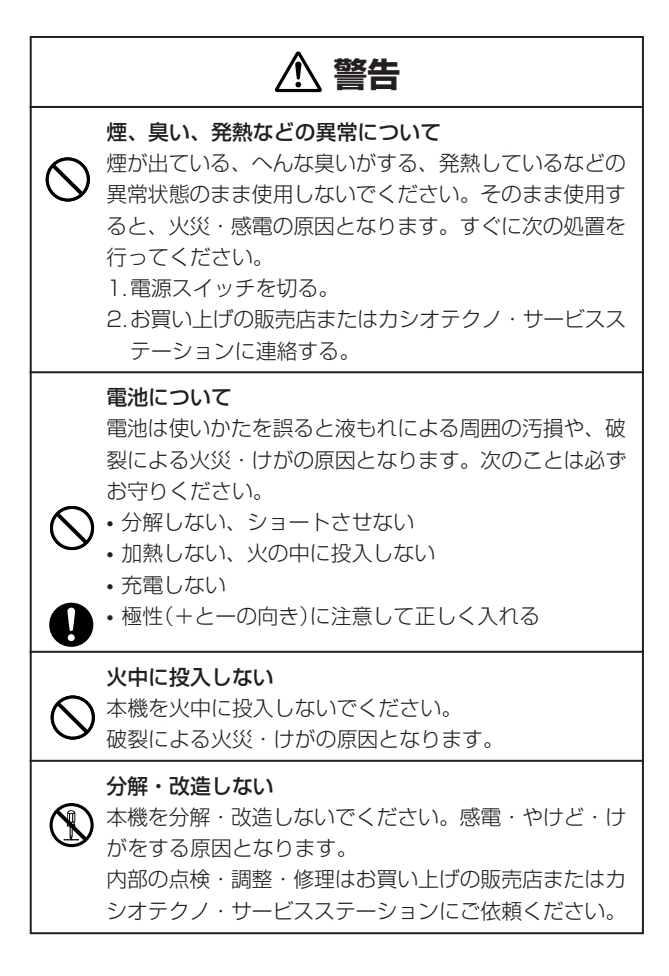

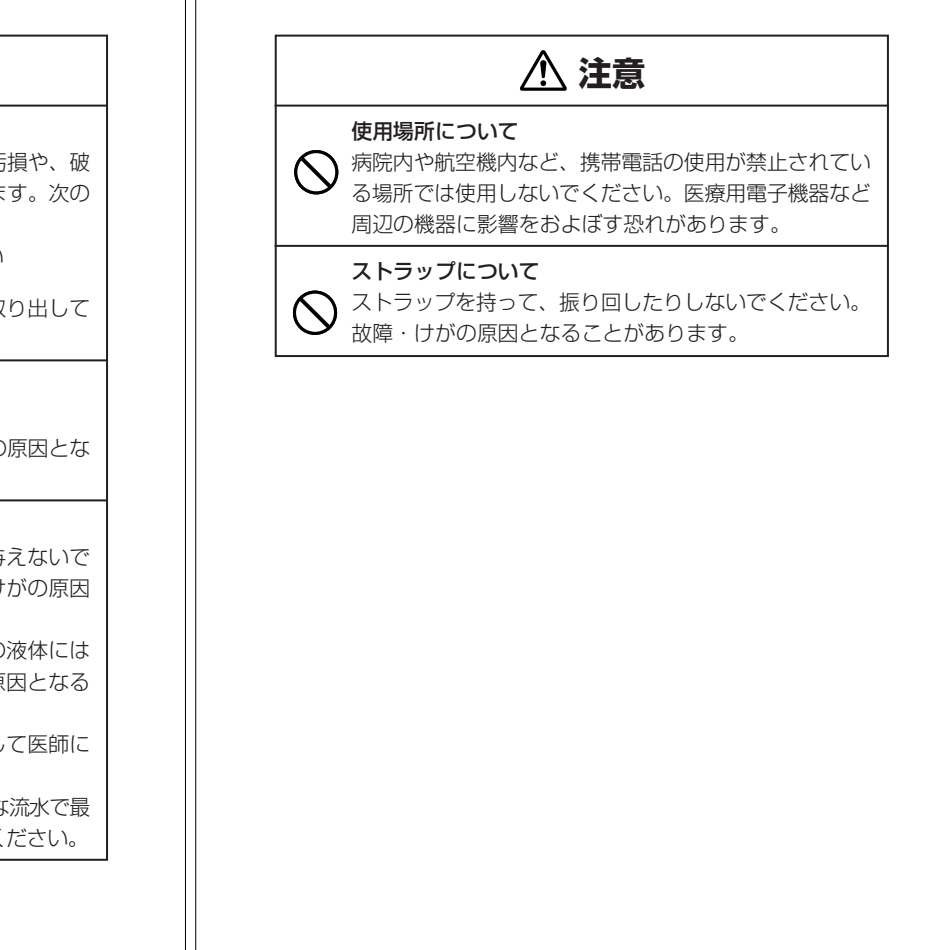

### **その他の使用上のご注意**

- ●本機は精密な電子部品で構成されています。データが正常に保持できなく なったり、故障の原因になりますので、以下のことに注意してください。 •落としたり、「強い衝撃」、「曲げ」、「ひねり」などを加えないでくださ い。また、ズボンのポケットに入れたり、硬いものと一緒にカバンに
	- 入れないようにご注意ください。 •ボールペンなど尖ったものでキー操作しないでください。
	- •液晶表示部に強い力を加えたり、ボールペンなど尖ったもので突いた りしないでください。液晶画面はガラスでできていますので、傷つい たり、割れることがあります。
	- •分解しないでください。分解により故障した場合は、保証期間内でも 有料修理となります。
- •静電気が発生しやすい場所では使わないでください。
- ●極端な温度条件下での使用や保管は避けてください。 低温では表示の応答速度が遅くなったり、点灯しなくなったりします。 また、直射日光の当たる場所や窓際または暖房器具の近くなど、極端に 温度が高くなる場所には置かないでください。ケースの変色や変形、ま たは電子回路の故障の原因になります。
- ●湿気やほこりの多い場所での使用や保管は避けてください。 水が直接かかるような使用は避けるとともに、湿気やほこりにも十分ご 注意ください。電子回路の故障の原因になります。
- ●お手入れの際は、乾いた柔らかい布をご使用ください。 特に汚れがひどい場合は、中性洗剤に浸した布を固くしぼっておふきくださ い。なお、シンナーやベンジンなどの揮発性溶剤は使用しないでください。 キーの上の文字が消えたり、ケースにシミをつけてしまう恐れがあります。 ●電子辞書本体に無理な力を加えると、破損や故障の原因となります。

#### あらかじめご承知いただきたいこと

**4**

**6**

- ●本書および本機の使用、故障・修理などによりデータが消えたり変化し たことで生じた損害、逸失利益、または第三者からのいかなる請求につ きましても、当社では一切その責任を負えませんので、あらかじめご了 承ください。
- ●本書の内容に関しては、将来予告なしに変更することがあります。
- ●本書の内容については万全を期して作成いたしましたが、万一ご不審な
- 点や誤りなど、お気付きのことがありましたらご連絡ください。 ●本書の一部または全部を無断で複写することは禁止されています。ま た、個人としてご利用になるほかは、著作権法上、当社に無断では使用 できません。ご注意ください。
- ●本書に記載されている表示画面や製品イラストなどは、実際の製品と多 少異なる場合がありますので、あらかじめご了承ください。

## **付属品を確認しましょう**

ご使用になる前に、以下の付属品がそろっているか確認してください。

•アルカリ単4形乾電池 1本

※お買い上げになられた商品(特別梱包商品など)によっては、付属品が 異なる場合があります。

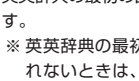

### **4** <sup>C</sup>を押します。 英英辞典の最初の画面が表示されま ※ 英英辞典の最初の画面が表示さ れないときは、リセットを行っ

てください。 **181**ページ

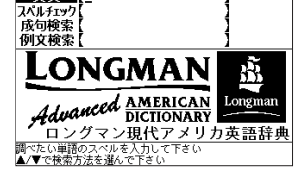

三英英辞典 and t

**5**

#### ■バックライト機能について

・この電子辞書は、映画館などの薄暗い所でも表示が見やすいように、バック ライト機能があります。 ーン1下<sub>体能の"</sub>のっょ<sub>ッ。</sub><br>・バックライト機能を頻繁にご使用になりますと、電池寿命が短くなります。

・バックライト設定(**)»126**ページ)で、「省エネモード」を選択すると電池寿命<br>- が長くなり、「明るいモード」を選択すると電池寿命が短くなります。<br>・以下の電池寿命は、バックライト使用時の目安です。(新品のアルカリ電池を 使用し、使用温度20℃の場合)

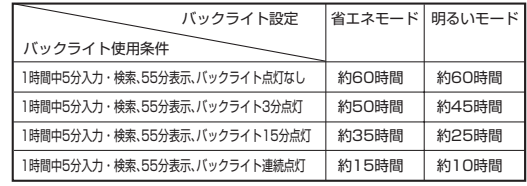

●付属の電池は、工場出荷時より微少な放電による消耗が始まっています。その ため、製品の使用開始時期によっては、所定の使用時間に満たないうちに寿命 となることがあります。あらかじめご了承ください。

## **ご購入後、はじめてご使用になるときは**

ご購入後、本機を使用する前に、次の手順に従って、同梱されているアル カリ単4形乾電池を入れてください。

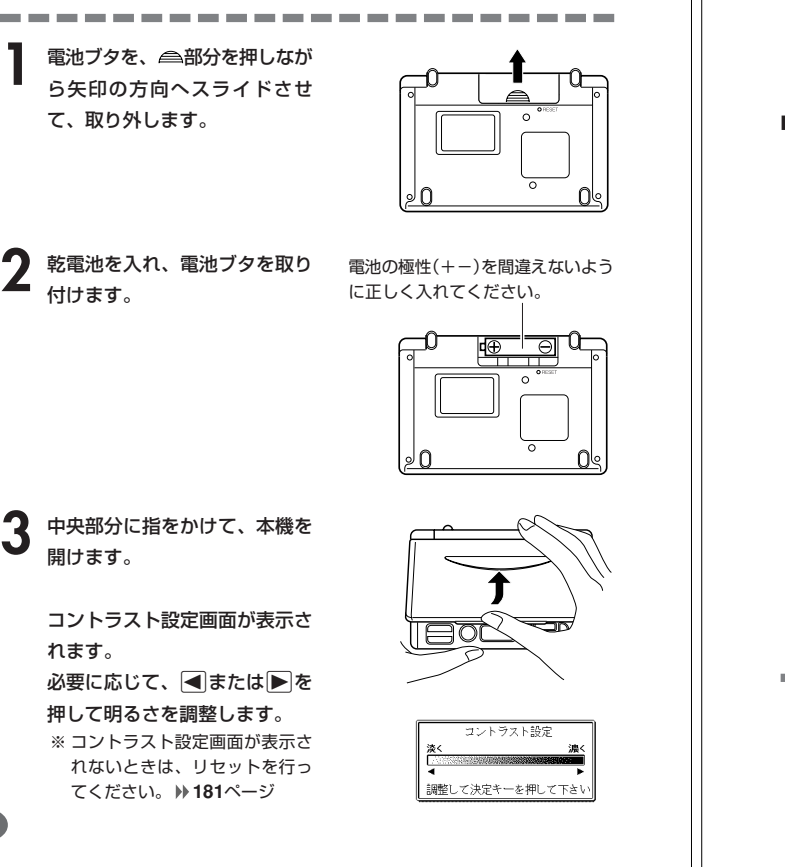

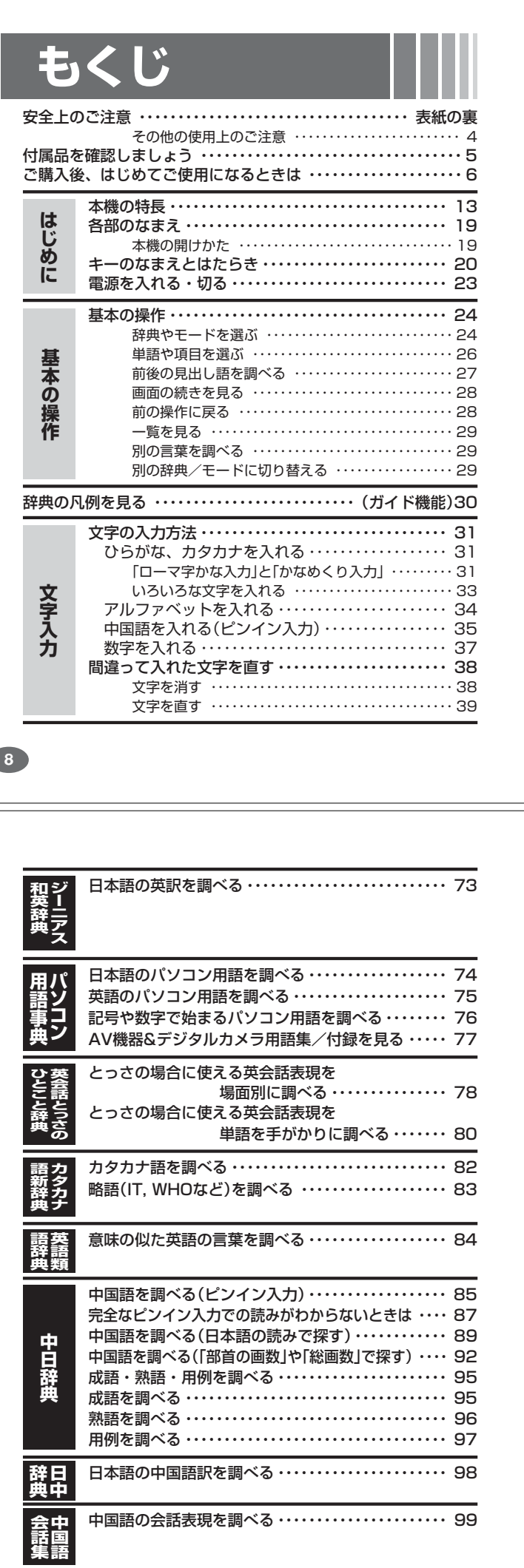

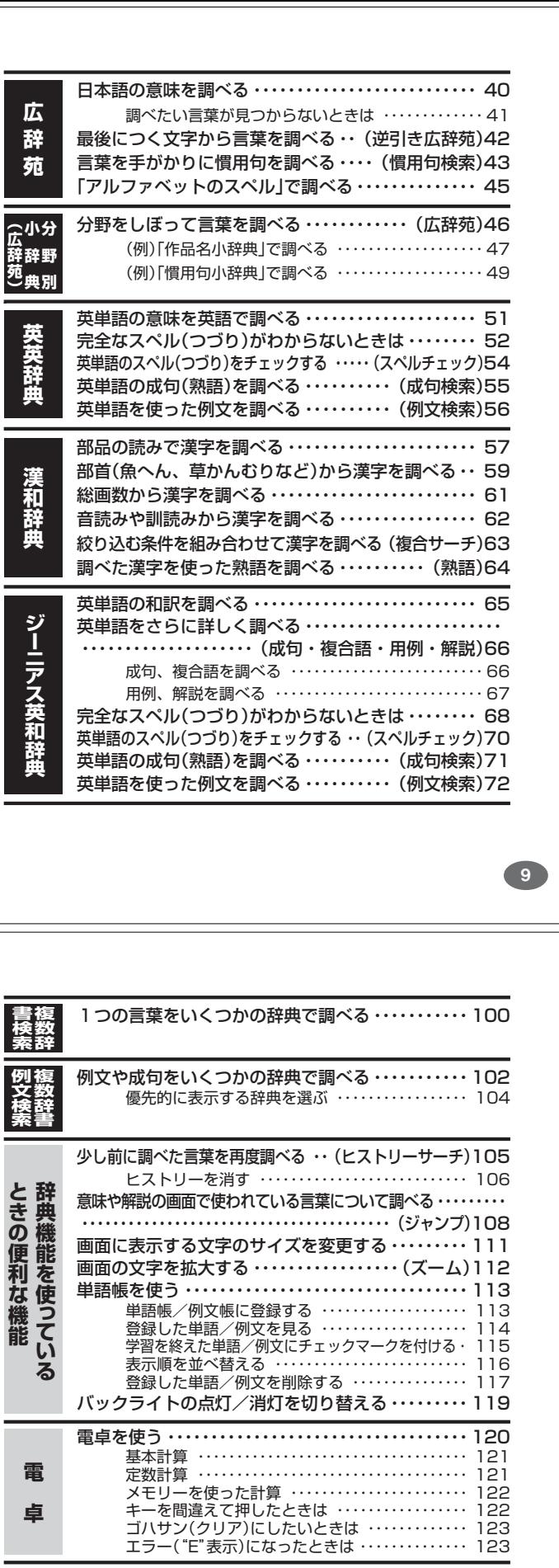

設定(環境)を変更する ・・・・・・・・・・・・・・・・・・・・・・・・・ 124 キー入力音設定 ・・・・・・・・・・・・・・・・・・・・・・・・・・・・・ 125 入力設定 ・・・・・・・・・・・・・・・・・・・・・・・・・・・・・・・・・・・ 125 APO設定 ・・・・・・・・・・・・・・・・・・・・・・・・・・・・・・・・・・・ 125 キーボード設定 ・・・・・・・・・・・・・・・・・・・・・・・・・・・・・ 126 コントラスト設定 ・・・・・・・・・・・・・・・・・・・・・・・・・・・ 126 バックライト設定 ・・・・・・・・・・・・・・・・・・・・・・・・・・・ 126 サーチ設定 ・・・・・・・・・・・・・・・・・・・・・・・・・・・・・・・・・ 127

**設 定 変 更**

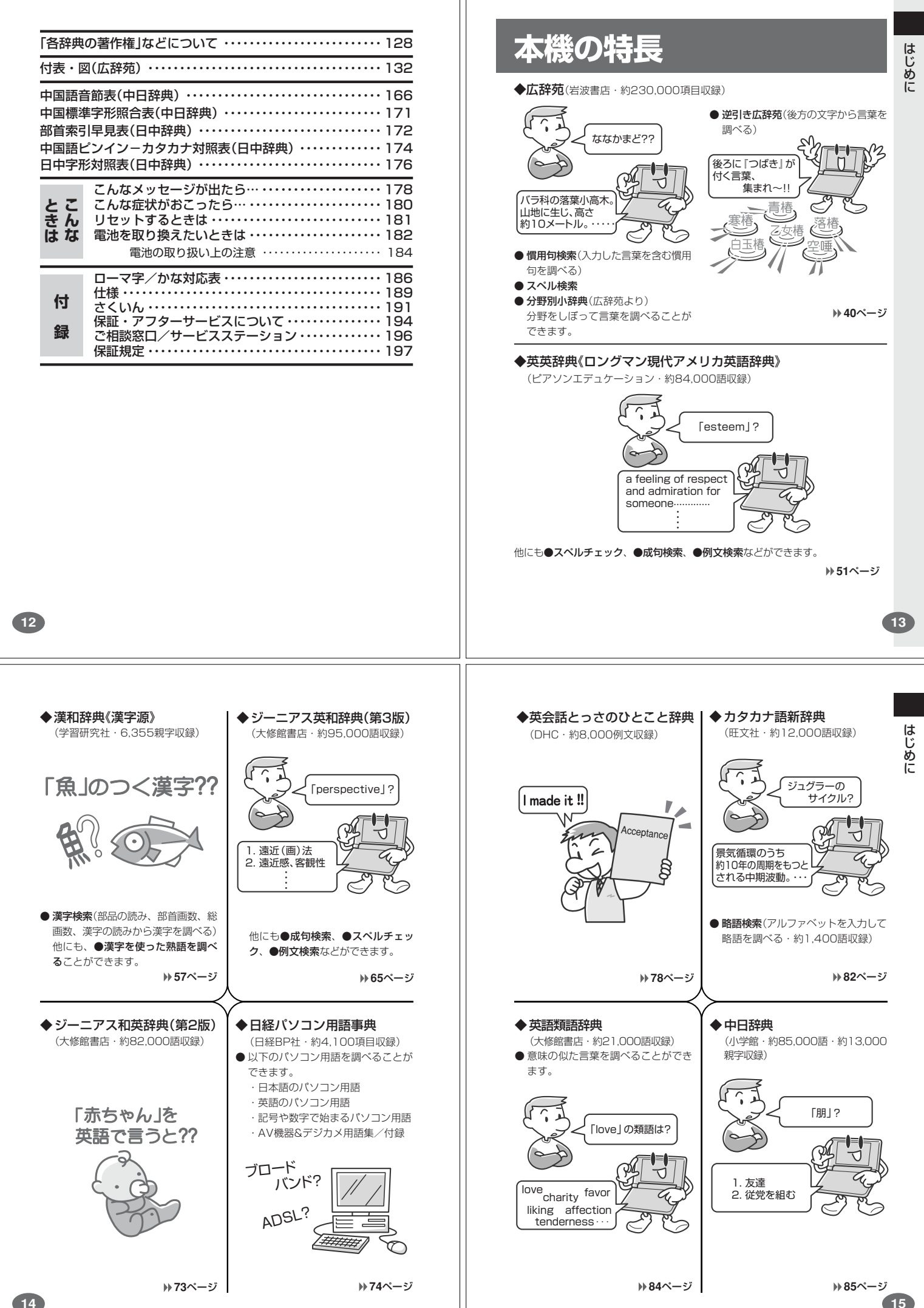

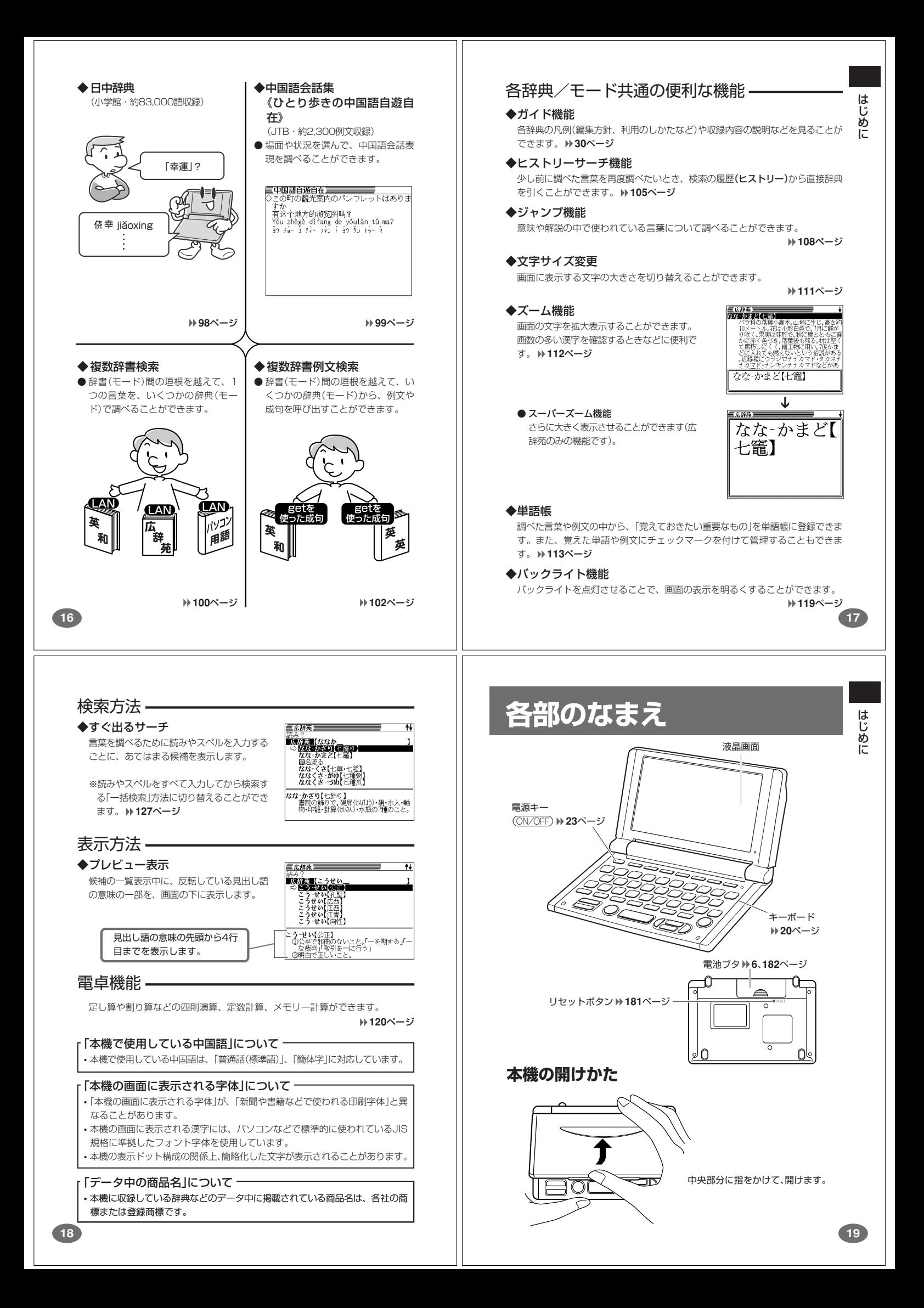

# **キーのなまえとはたらき**

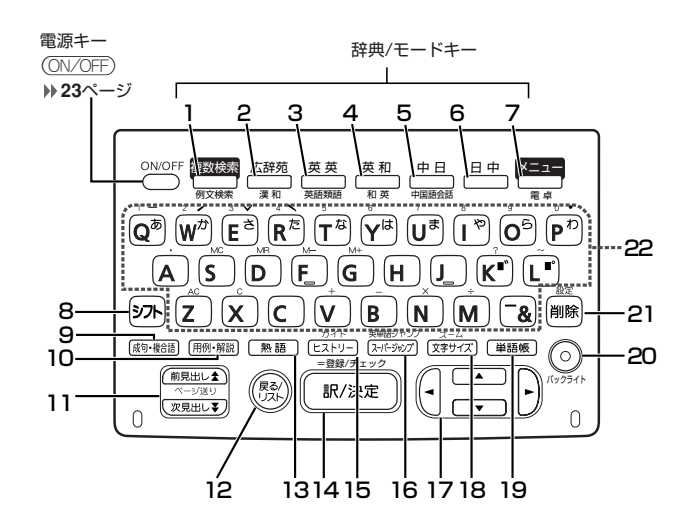

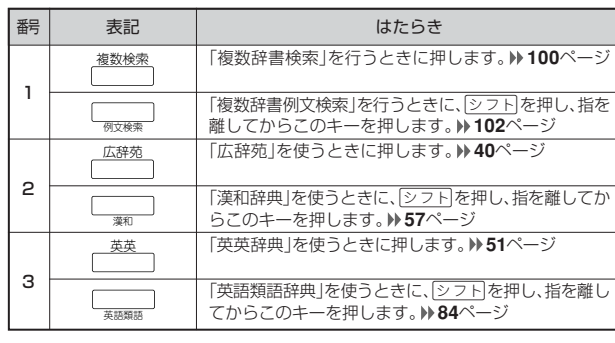

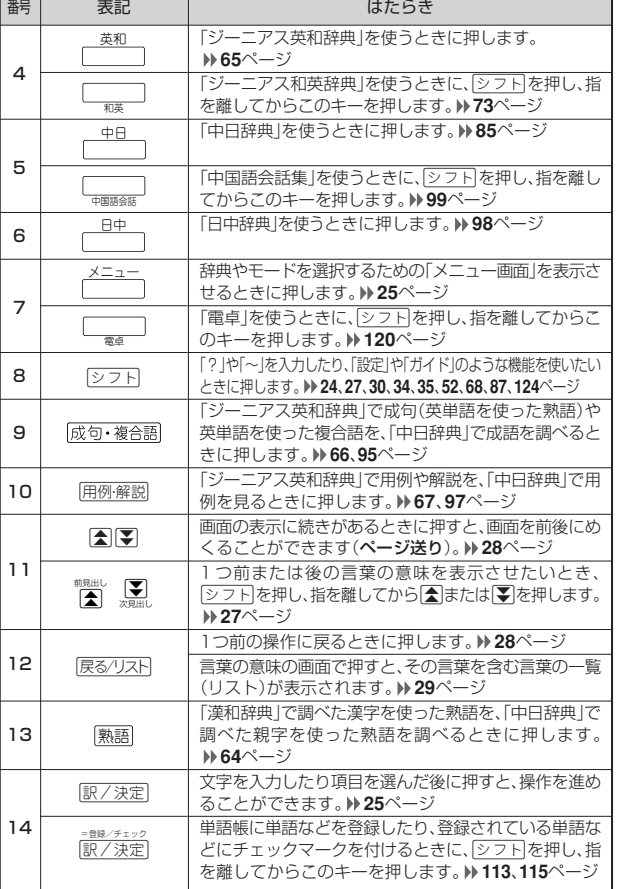

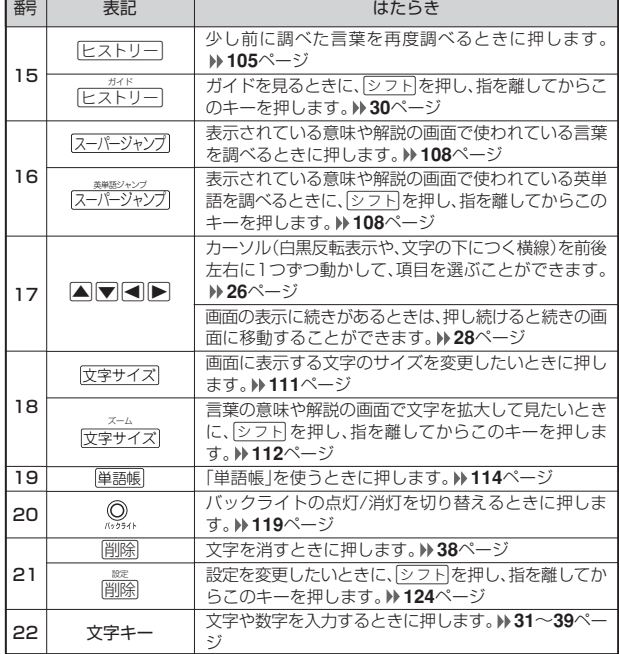

※電卓機能で使うキーについては、**120**ページをご覧ください。

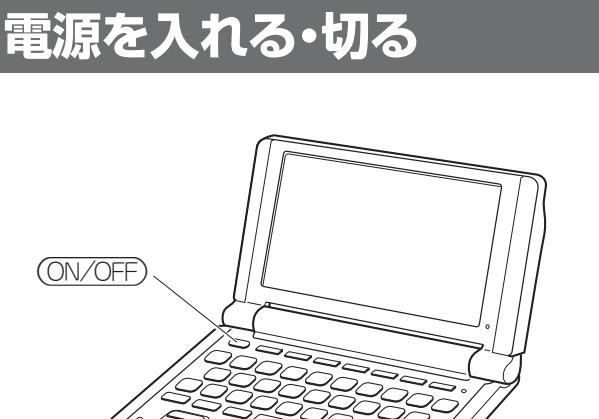

#### ■電源を入れる

(ON/OFF)

- 
- 
- 
- ●本機を開けると、自動的に電源が入ります。<br>- 前回電源が切れているときに<u>ON/OFF</u>)を押すと、電源が入ります。<br>前回電源を切ったときと同じ画面前が表示されません。<br>しずれかを押すと、電源が入り、各モードの最初の画面が表示されます。<br>※前回電源を切ったときと同じ画面は表示されません。

#### ■電源を切る

- ●本機を閉じると、目動的に電源が切れます。<br>●電源が入っているときに(<u>ON/OFF</u>)を押すと、電源が切れます。
- 

●無駄な電力消費を防ぐため、電源が入った状態で数分間何も操作をしないと、

自動的に電源は切れます(オートパワーオフ)。オートパワーオフまでの時間を 設定することができます。 **125**ページ

**21**

はじめに

## **基本の操作**

#### **辞典やモードを選ぶ**

#### ■辞典/モードキーを押す

「辞典/モードキー」に割り当てられている辞典/モードは、その「辞典/モード キー」を押して選ぶことができます。

• 複数辞書検索、広辞苑、英英辞典、ジーニアス英和辞典、中日辞典、日中辞典 は、直接、各辞典/モードキーを押します。

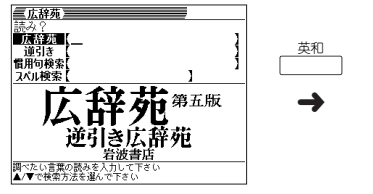

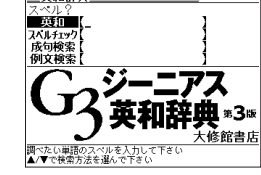

三英和辞典三

• 複数辞書例文検索、漢和辞典、英語類語辞典、ジーニアス和英辞典、中国語会話、電 **卓は、「シフト」を押し、指を離してから各辞典/モードキーを押します。** 

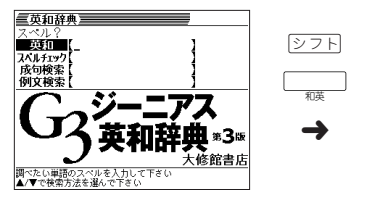

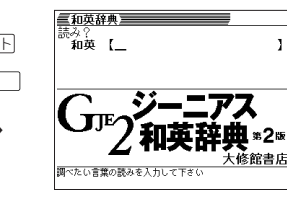

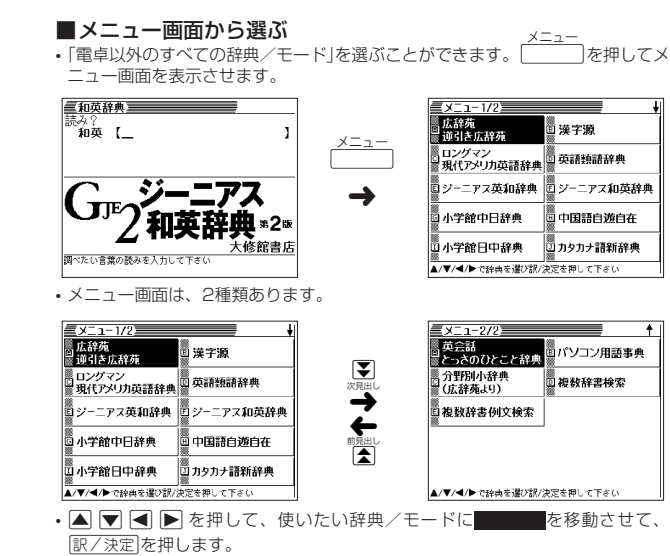

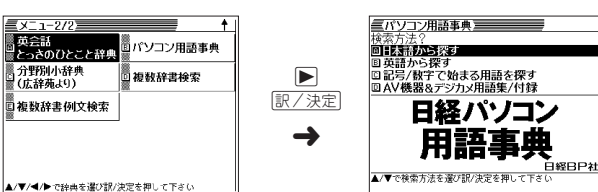

※各辞典/モード名の左のアルファベットキー(「A」~「J」)を押しても選ぶことがで きます。

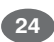

### **単語や項目を選ぶ**

■反転(■■)や●を移動させて「訳/決定 を押す

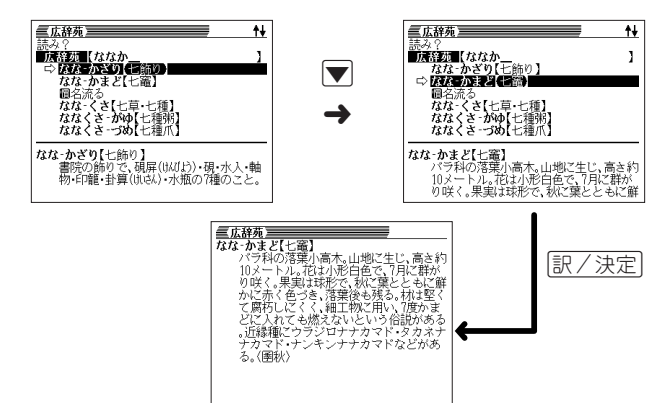

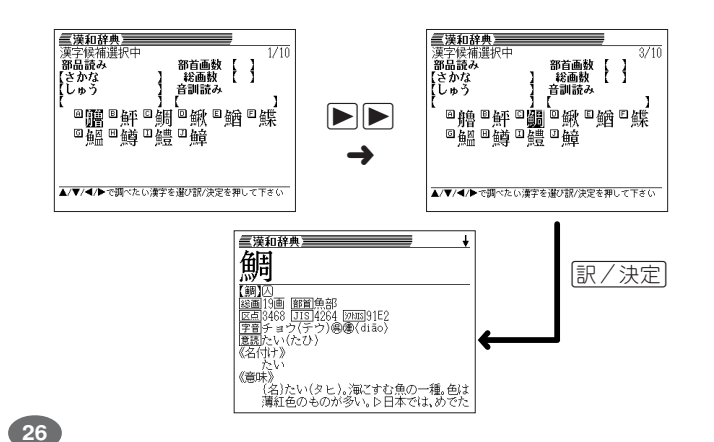

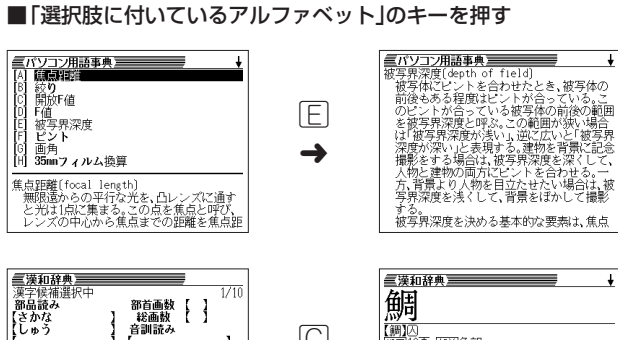

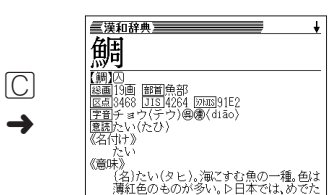

※本書では「反転(■■■)や●を移動させて「訳/決定】を押す |方法で説明を行いま す。

### **前後の見出し語を調べる**

▣飅▣鮃▣鯛▣鰍▣鰌▣鰈<br>▣鰮▣鱒罒鱧罒鱆

言葉の意味の画面でeを押し、指を離してからmまたはMを押すと、前また は後の見出し語の意味を表示することができます。

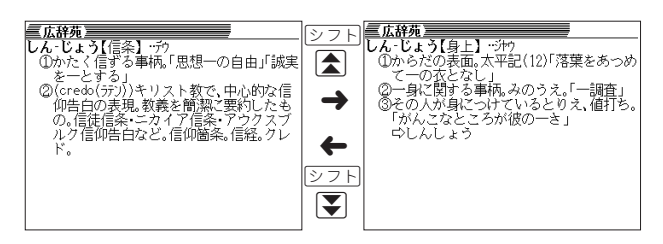

基本の操作

**25**

基本の操作

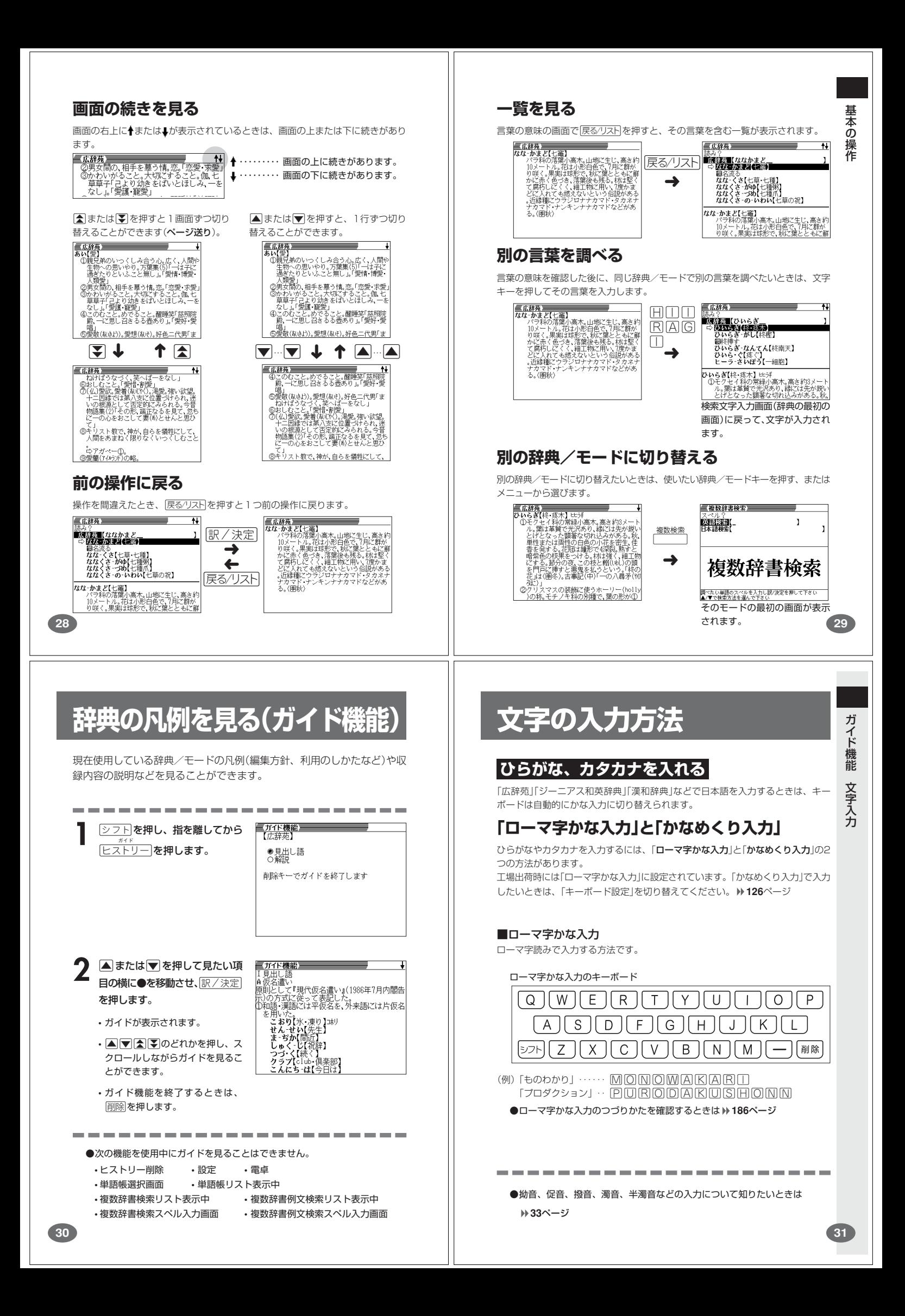

#### ■かなめくり入力

かなキーとそれを押す回数で文字を選び入力する方法です。

#### かなめくり入力のキーボード

![](_page_9_Picture_539.jpeg)

かなキーを押すごとに、入力できるひらがなやカタカナが切り替わります。

![](_page_9_Picture_540.jpeg)

(例)「ものわかり」…… ほぼほぼほぼ はな はな はな あいあい 「プロダクション」・・ FFF@OOOOOQ{TTTX  $\mathcal{B}$   $\overline{\mathcal{B}}$   $\overline{\mathcal{B}}$   $\overline{\mathcal{B}}$   $\overline{\mathcal{B}}$   $\overline{\mathcal{B}}$   $\overline{\mathcal{B}}$   $\overline{\mathcal{B}}$   $\overline{\mathcal{B}}$   $\overline{\mathcal{B}}$   $\overline{\mathcal{B}}$   $\overline{\mathcal{B}}$   $\overline{\mathcal{B}}$ 

●「かなめくり入力」で、同じ行の文字を続けて入力するときは、▶を押して字

-------------------------

を入力する位置を移動した後、かなキーを押します。

(例)「あい」… あ▶ああ

●ひらがな、カタカナを入力するのは、各辞典/モードでの「読み」入力の 場合です。

![](_page_9_Picture_11.jpeg)

#### **アルファベットを入れる**

「ジーニアス英和辞典」などでアルファベットを入力するときは、キーボードは自動 的にアルファベット入力に切り替えられます。

アルファベット入力のキーボード

![](_page_9_Picture_541.jpeg)

アルファベットの書かれた文字キーを押すと、その文字が入力されます。

#### (例)「Internet」と入力する

**INTERNET** 

internet

※「?」、「~」は、シフトを押し、次にシフトから指を離して入力したい記号の下 のキーを押します。

●英単語のスペルに関わらず、アルファベットはすべて小文字で入力されます。 ●アルファベットを入力するのは、下記の場合です。 • 以下の辞典/モードでの「スペル」入力

広辞苑(スペル検索) ジーニアス英和辞典 英英辞典 英会話とっさのひとこと辞典 パソコン用語事典 カタカナ語新辞典(略語検索) 英語類語辞典 複数辞書検索(英語検索) 複数辞書例文検索 • 各辞典/モードでの項目選択

(例)「みかん」と入力する

■ローマ字かな入力のときは **MITKANN** 

みかん

文 字 入 力

**33**

#### ■かなめくり入力のときは

周周周周周周

みかね

### **いろいろな文字を入れる**

「゛ |や「゜」のついた文字(濁音、半濁音)や「ょ」(拗音)「っ」(促音)など小さな文字 は、次の表のように入力します。

![](_page_9_Picture_542.jpeg)

※次の位置に「ー」が入力されていると、検索はできません。

「入力に問違いがあります」と表示した後、前の表示に戻ります。

・単語の先頭(「すぐ出るサーチ OFF」のとき)

![](_page_9_Picture_35.jpeg)

中国語では、音節をピンインで表します。音節には、a、o、e、i、er、ai、ei、 ao、ou、an、en、ang、eng、ongなどがあり、アルファベットで記述されま す。入力時には、ピンインに従いアルファベットを入力します。

 $\boxed{A} \boxed{S} \boxed{D} \boxed{F} \boxed{G} \boxed{H} \boxed{J} \boxed{K} \boxed{L}$  $[\triangleright\supset\vdash](Z)[X][C][V][B][N][M][8][\mathbb{N}$ 

※"ü"は「v」と入力してください。

また、各音節には、4種類の高低のアクセント(四声)と軽声があり、アルファベット の後に入力します(四声や軽声を入力しなくても、中国語を調べることができます)。

- •"ー"の入力 ........ [シフト]を押し、次に[シフト]から指を離して[Q]を押します。 ※"ー"は「1」で表わされます。
- "╱" の入力 ........ <u>シフト</u>を押し、次に<u>シフト</u>から指を離しているを押します。 ※"/"は「2」で表わされます。
- "<sup></sup>" の入力 ........ タフトを押し、次にタフトから指を離して「ヒ」を押します。 ※" "は「3」で表わされます。
- ゙\゙の入力 ........ <u>|シフト</u>|を押し、次に<u>|シフト|</u>から指を離して|R|を押します。 ※ ゙\゙は|4」で表わされます。
- ゙♥゙の入力 ........ |シフト|を押し、次に|シフト|から指を離して|P|を押します。 ※" ●"は|0」で表わされます。
- ※「?」、「~」は、シフト を押し、次にシフト から指を離して入力したい記号の下 のキーを押します。

![](_page_10_Figure_0.jpeg)

![](_page_11_Figure_0.jpeg)

![](_page_12_Picture_350.jpeg)

![](_page_13_Picture_0.jpeg)

![](_page_14_Picture_0.jpeg)

![](_page_15_Figure_0.jpeg)

![](_page_16_Figure_0.jpeg)

![](_page_17_Figure_0.jpeg)

![](_page_18_Picture_0.jpeg)

![](_page_19_Figure_0.jpeg)

![](_page_20_Picture_0.jpeg)

![](_page_21_Picture_0.jpeg)

![](_page_22_Figure_0.jpeg)

![](_page_23_Picture_0.jpeg)

## **中国語を調べる (「部首の画数」や「総画数」で探す)**

「部首の画数」や「総画数」で目的の漢字(親字)を探し、その漢字を手がかり に言葉を調べることができます。

※逆引き…「~社会」「~系」など、言葉の最後につく文字から、「原始社会」 「太陽系」などの言葉を検索することができます。

![](_page_24_Picture_3.jpeg)

**4** 調べたい漢字(親字)の部首の画数を

ここでは「桂」を調べます。 「桂」の部首は「木」なので、「4」を入れ

画数(数字)の入れかた **37**ページ

三中日辞典

。<br>邵首画数【 】<br>『総画数】

山

逆引き <mark>80首画数【 4】</mark><br>- 終画数【 】<br>- 検索文字列【 】

事第E

小学館 |<br>|調べたい漢字の部首画数を入力し訳/決定を押して下さい<br>|▲/▼/◀/▶で検索方法を選んで下さい

入力します。

ます。

![](_page_25_Picture_0.jpeg)

![](_page_26_Picture_0.jpeg)

![](_page_27_Picture_0.jpeg)

#### **意味や解説の画面で使われている言葉に** 4 AV<br /> **4** AV<br /> **A** 【辞苑】<br>【注<mark>公:字》〔635〕</mark><br>【 . . . . 3*1 a*r) **ついて調べる(ジャンプ)** 使いたい辞典/モードの横に●を しょう【政】<br>せい【政】<br>まつり‐ごと【政】 移動させ、訳/決定を押します。 意味や解説の画面で使われている言葉/文字について調べることができま 《日本語を調べるとき》 す。 **2**で反転させた文字から始まる画面 <mark>せい-とう【</mark>政党】 - タワ<br>共通の原理・政策をもち、一定の政治理念<br>実<u>現のために、政</u>治権力への参与を目的 上の言葉が、文字量の多い見出し語 使用中の辞典/モードだけでなく、別の辞典/モードから引くこともでき 順に表示されます。 ます。 ^. 漢和辞典の場合は、**2**で反転させた ※ や のついた言葉は、使用中の辞典/モードの中でのジャンプになり 文字の解説画面になります。 ます。 辞 あてはまる見出し語がない場合は「該当する候補がありません」と表示され、 典機能を使っているときの便利な **2**の画面に戻ります。 《英語を調べるとき》 **1** 意味や解説の画面で操作を始め ■英和辞典<br>[<mark>a vot</mark> 《英》·vour, ■ 藤瀬 ◆ - 《英》- vour/féiva/<br>4c;ラテン語 favēre(好意的な,友好 **2**で選択したつづりと同じ、または近い言葉の一覧が表示されます。 ます。 複数形(dishes)や比較級(bigger)のように語尾変化している言葉を検索し Ϊê **-路**<br>|《正式》(集団または目上の人が示す)好意<br>|親切心;是認(approval),支持,引立て,<br>愛顧 たときは、その言葉の単数形(dish)や原級(big)などを呼び出します。 スーパージャンプ を押します。  $1<sub>0</sub>$ ・ 我のい法誌(approval), 文持, 51<u>1/5</u>,<br>2回(自発的で特別に対しなりな行為:[通例<br>2回(自発的で特別), 尽力, 恩恵<br>300[…?太村る)[概要, えこひいき (→ 画)<br>300[…?太村る)[編実, えこひいき (→ 画)<br>diadianor, nealect):情実[to]<br>4回(主に米)(パーティーなどの)景品, 記念<br>品, 贈物:《主に英》(政党やスポーツ=チー 英語(英単語)だけを対象に調べ ■広辞丸<br>まつりごました。<br>①祭祀権者が祭祀を行うこと。祭祀、源氏物は、日本の祭祀権力の所の一しどけなく、い事者ものであり、語を作者が祭祀を行うこと。政治者は、語文学者と、このことになり、このことを知られると、このことはできないです。<br>※それかの所の一しどけなく、い事者ものでは、それは、そのことがありません。<br>●実権者が領土・人民を統治すること。政治<br>●実権者が関土・人民を統治すること。政治<br>→実はの人民のので、このことの反政治・政事 **A**<br> **F**<br> **F**<br> **F**<br> **F**<br> **F** るときは、<u>|シフト</u>|を押し、指を離して<br>から<sub>|スーパージャンプ|</sub>を押します。 て、調べたい言葉を反転させ、 訳/決定を押します。 ジャンプサーチできる言葉/ 文字が反転します。 機 能 **2** <,>.のどれかを押して調 べたい言葉/文字を反転させます。 調べたい言葉/文字を反転させた状 ▆▓▚ -<br>『英和辞典<u>』</u><br>'fa:vor 《基》 態で、ジャンプできる各辞典/モー ド( **110**ページ)のキーを押しても ジャンプが行えます。 ・<br>- ジャンプ先辞典 子<br>● 広辞苑 ○ 和英辞典 『て、<br>○ 日中辞典 ○ 波和辞典 - 同別<br>- 通んで決定キーを押して下さい - 同別<br>- 通んで決定キーを押して下さい - 同別  $\overline{1}$   $\overline{0}$ **訳/決定 を押します。** 2 đ <mark>イ』 - ニハッ・デ用<sub>ス</sub>, ベニシャミ(\*</mark><br>- disfavor, neglect),情実(*to*)<br>4 ©《主に米》/パーティーなどの)景品,<br>- 品, 贈物,《主に英》(**酸**党やスポーツ= .<br>四<br>記念 使える(ジャンプできる)辞典 詳しくは**110**ページ **108 109 画面に表示する文字のサイズを変更する** 文字サイズ を押すごとに、切り替わります。 ---------------------------■「広辞苑/漢和辞典/カタカナ語新辞典/パソコン用語事典/中 日辞典/日中辞典/中国語自遊自在」の文字サイズ 辞 16ドット(全角20文字×13 24ドット(全角13文字×8行) 典 機 行)で表示します<br>*国広辞*規<br>なな-かまどに電】<br>ハウ科の落葉小高オ で表示します<br><u>■麻糖</u><br>なな、かまど【七竈】<br>- ない、バラ科の落葉小高木。山<br>- 地に生じ、高さ約10メート<br>- トル、花は小形白色で、7<br>- トル、花は小形白色で、7 成経費<br>なかまどにと言うことが、生活を受けていることができます。<br>10メートル、収力が自宅で、用に鉄が、<br>りばく、果裏は球形で、数を装としまし、作業が、<br>かば赤く色づき、落葉後も残る。机は堅く<br>こに人れても燃えないという信助がある。<br>こに人れても燃えないという信助がある。<br>こに人れても燃えないという信助がある。 能を使っているときの便利な 文字サイズ ➜ - アルジリック<br>月に群がり咲く。果実はに<br>球形で、秋に葉とともに<br>鮮かに赤く色づき、落葉 ト・スノ<br>ドなど) ➜ フノマト<br>ス(画現) みの、、へいまとともに<br>鮮かに赤く色づき、落葉<br>後も残る。材は堅くて腐 文字サイズ ■「英英辞典/ジーニアスエ英報典/英会話 ●ジャンプサーチの対象になる言葉/文字が反転しているときは、ズーム とっさのひとこと辞典/英語類語辞典」の文字サイズ ( **112**ページ)、ページ送り(mまたはM)などの機能は使用できません。 16ドット(全角20文字×13 12ドット(全角26文字×17 スームなどを行いたいときは、戻るクストを押して反転を解除してください。 機 能 行)で表示します 行)で表示します ●調べたい言葉/文字によって、ジャンプできる辞典/モードは異なります。  $R32$ 三苯铂锌曲素  $552$ 【**英和辞典】<br>eace/**píːs/<br>(初26:ラシ語 pacen, pax (平和))<br>—個①[or a ~]<br>平和(<del>v</del>.yar);平和知期 《日本語のジャンプ》 文字サイズ ■反転している文字 → ジャンプできる辞典/モード<br>■ひらがな ■ 広辞苑 ジーニアス和英辞典 日中辞典 | 1990 [or a 5] THE HEAT - 1990<br>| 1平和(1-men): "東京大学、朝間、<br>| 21…との3和解、親睦: [しばしば(a) P- 原西<br>| 諸和(条約)(ata) - 第二、 原西<br>| 1800 [company] - 第二、 原西<br>| 300 [the ~] 治療: <br>| 4 論(さら) - 第二、 我生<br>| 5 [形容詞的] - [人・物が)世界平和維持(<sub>mm</sub> www.wiviai~y<br>j(↔ war);平和な期間<br>との)和解, 親睦;[しばしば(a) P~] 講和(条約)( ➜ ひらがな 広辞苑 ジーニアス和英辞典 日中辞典 2 (1~20)和勝・戦略: しはしは(3) 1~] 講和(未ず)(1<br>- 「私」 受け、無事<br>- トは、安心、無事<br>- 日付は 〜」治安、秩序<br>- 日前さ: 立武<br>- 日形容詞的に[人・物が]世界平和維持の - 「画画」<br>- 「御いさ: 「ある種の教会の聖餐式で構式としての)握手,<br>- キス. カタカナ 広辞苑 ジーニアス和英辞典 カタカナ語新辞典 日中辞典 日本語の漢字 広辞苑 漢和辞典 ジーニアス和英辞典 日中辞典 ➜ 中国語の漢字 中日辞典 キス。<br>一個静かに,しっ!;[歓迎・歓送のあいさつ] ようこそ,<br>ご事事で |5[形容詞的に](人・物が)世界平和維持の<br>| 6[the 〜](ある種の教会の聖餐式で儀式と<br>| しての)握手, キス. 文字サイズ 《英語(英単語)のジャンプ》 **反転している文字 シャンプできる辞典/モード**<br>アルファベット 英英辞典 ジーニアフ英和辞典 - ファ・ファ・コーラ<br>ベット - 英英辞典 ジーニアス英和辞典 複数辞書例文検索(例文/成句) 英語類語辞典 ●ジャンプして表示された意味や解説の画面からさらにジャンプすることができ ます。連続10回までジャンプできます。

![](_page_29_Figure_0.jpeg)

![](_page_30_Picture_403.jpeg)

 $\overline{\phantom{a}}$ 

## **電卓を使う**

足し算や割り算などの四則演算、定数計算、メモリー計算ができます。

 $\boxed{\text{OD} \Box}$ を押し、指を離してから \_\_\_|を押します。<br><sub><sup>電卓</sub></sub></sup> 電卓の画面が表示されます。

![](_page_31_Picture_539.jpeg)

**2** 次ページからの計算例を参考に、計算を行ってください。

#### 電卓入力のキーボード

![](_page_31_Picture_6.jpeg)

### **基本計算**

計算を始めるときは AC を押します。

**2** QWERのいずれかを押すと、その命令を表示します(計算例で は省略します)。

![](_page_31_Picture_540.jpeg)

#### **定数計算**

- **1** 定数にしたい数値を置数した後、計算命令キーを2回押します。
- その数値と命令がセットされ、"K"と命令を表示します。

![](_page_31_Picture_14.jpeg)

![](_page_31_Picture_541.jpeg)

**120**

### **メモリーを使った計算**

- メモリーを使って計算するときは、以下のキーを押します。
- M+ …独立メモリーに数値を加えます。
- | | | | | …独立メモリーから数値を引きます。
- MR…独立メモリーに記憶されている数値を表示します。

· MC …独立メモリー内容をクリアします。

![](_page_31_Picture_542.jpeg)

### **キーを間違えて押したときは**

■数字のタッチミス(置数ミス)

![](_page_31_Picture_26.jpeg)

**2** 続けて置数し直します。

■計算命令キー(QWERのいずれか)の押し間違い

**1** 続けて正しい計算命令キーを押します。

### **ゴハサン(クリア)にしたいときは**

#### **1** <sup>A</sup>を押します。 独立メモリー内の数値を除いて、すべてをクリアします。

### **エラー("E"表示)になったときは**

以下のような状態になると"E"を表示し、計算できなくなります。

- ■計算途中の数値または答えの整数部が12桁を超えたとき
	- このとき表示されている数値は、小数点を「兆の位」とした概算の答えです。

![](_page_31_Picture_543.jpeg)

#### ■独立メモリーに記憶された数値の整数部が12桁を超えたとき このとき"0."が表示されます。ただし、独立メモリー内には桁オーバーする前の 数値が保護されています。

■6子0日のように、除数0のわり算を行ったとき

- ●エラーになったとき("E"を表示したとき)、計算を続ける場合は © を、新た な計算を始める場合は「AC」を押してください。
	- ●展る少ストを押すと、電卓の画面が消え、電卓機能が終了します。

## **設定(環境)を変更する**

本機のいろいろな設定を、使いやすいように変更することができます。

各辞典の最初(辞典キーを押した直後)の画面で操作を始めると、すべての 設定項目を変更できます。

三広辞苑 **シフトを押し、指を離してから** - |<br>|旅館数||<br>|- 逆引き <u>||<sub>|||除|</sub>を押します。</u> 慣用<br>スペ - 設定項目<br>環境設定<br>例文検索優先設定<br>めり検索優先設定<br>単語帳並び順設定<br>生語帳並び順設定<br>で決定キーを押して下さい 設定項目が表示されます。 三広辞苑】 **▲または▼を押して「環境設定」**  $\frac{\partial}{\partial \vec{x}}$ の横に●を移動させ、 $\left\lfloor \frac{\mathbb{R}}{2} \right\rfloor$ を押します。 慣 環境設定 \*ー入力音 0人力設定<br>APO設定 0キーボード<br>1ントラスト Oバックライ サーチ設定<br>選んで決定キーを押して下さい 3 AI IAD Aどれかを押して、変更したい設定の横に●を移動させ、<br>8 原/決定|を押します。 <u>|訳/決定</u>|**を押します。 124 キーボード設定**

ひらがなの入力方法を、「ローマ字かな入力」または「かなめくり入力」に設定します (「ローマ字かな入力」と「かなめくり入力」 > 31ページ)。工場出荷時は「ローマ字か な入力」に設定されています。

▲または▼を押して「ローマ字かな入 力」または「かなめくり入力」の横に●を 移動させ、「訳/決定」を押します。

**コントラスト設定**

画面の明るさを調整できます。

■または▶を押して画面の明るさ を調整し、「訳/決定」を押します。

• < ·· 画面は淡く(明るく)なります。 • → → ··· 画面は濃く(暗く)なります。

### **バックライト設定**

バックライトの明るさを調整できます。 工場出荷時は「明るいモード」に設定されています。

|▲|または|▼|を押して明るさを選び、 <u>|訳/決定</u>|**を押します。** 

• 明るいモード…強い明るさになります。

• 省エネモード…控えめの明るさになります。

![](_page_32_Picture_15.jpeg)

バックライト設定 ● 明るいモード<br>○ 省エネモード 選んで決定キーを押して下さい

選んで決定キーを押して下さい

![](_page_32_Figure_16.jpeg)

**キー入力音設定** キーを押したとき、音を鳴らすか鳴らさないかを設定します。工場出荷時は「OFF」 に設定されています。 ・ ・・・・ 音を鳴らす · OFF …音を鳴らさない **▲または▼を押して「ON」または** キー入力音設定 「 OFF」の横に●を移動させ、 0 ON<br>● OFF <u>|訳/決定</u>|**を押します。** 選んで決定キーを押して下さい

#### **入力設定**

文字の入力方法を、「挿入」または「上書き」に設定します(「挿入」と「上書き」 **39** ページ)。工場出荷時は「挿入」に設定されています。

▲または▼を押して「挿入」または 「 上書き」の横に●を移動させ、 <u>|訳/決定</u>|**を押します。** 

入力設定 ● 挿入<br>○ 上書き 選んで決定キーを押して下さい

### **APO設定**

オートパワーオフまでの時間を設定します(オートパワーオフについて **23**ページ)。工場出荷時は「6分」(約6分間)に設定されています。

△▽ < ▶ のどれかを押して時間 の横に●を移動させ、「訳/決定」を押 します。

![](_page_32_Picture_25.jpeg)

**サーチ設定**

#### 読みやスペルを入力して調べるときの検索方法を切り替えることができます。 工場出荷時は、「すぐ出るサーチ ON」に設定されています。

• ON ・・・・・・ 読みやスペルを入力するごとに、候補を表示します。 • OFF ・・・・・ 読みやスペルをすべて入力してから、検索します(一括検索)。

**▲または▼を押して「ON」または** 「 OFF」の横に●を移動させ、 <u>|訳/決定</u>|**を押します。** 

サーチ設定 すぐ出るサ ್ರಾ⊤<del>-</del><br>● ON<br>○ OFF 選んで決定キーを押して下さい

■一括検索を使って調べる(「すぐ出るサーチ OFF」)

**1** 調べたい言葉の読みやスペルをすべて入力します。

#### **訳/決定 を押します。**

入力した読みやスペルと同じ、または近い言葉の一覧が表示されます。 あてはまる言葉が1つしかないときは、言葉の意味が表示されます。

**3** >.mMのどれかを押して、調べたい言葉を反転させます。

![](_page_32_Picture_37.jpeg)

**訳/決定 を押します。** 言葉の意味が表示されます。 設 定 変 更

**125**

設 定 変 更

![](_page_32_Picture_43.jpeg)

# **「各辞典の著作権」などについて**

### **《著作権に関するご注意》**

本機に収録した各辞典/モードの内容は、下記の各編者/監修者および各発行所の 著作物を、各編者/監修者および各発行所のご協力を得て編集してあります。 本機に収録した内容および本書の一部または全部を無断で転載・複写することは禁 止されています。

また、個人としてご利用になるほかは、著作権法上、各編者/監修者、各発行所お よび当社に無断では使用できませんのでご注意ください。

※各編者/監修者の敬称は、略させていただきます。

### **《その他のご注意》**

画面表示の都合、その他の事情により、各編者/監修者や各発行所の監修に基づ き、書籍版と異なる表示をした箇所があります。 また、書籍版に基づいて編集したものに関しては、「書籍版発行後の社会情勢の変 化」などには対応していない場合があります。

### **広辞苑・分野別小辞典(広辞苑より)**

#### ●広辞苑 第五版

○ C 岩波書店 1998, 2002

- 编 考 新村出
- 発行所 株式会社 岩波書店 ※『広辞苑』は株式会社岩波書店の登録商標です。
- ※『広辞苑 第五版』のデータを引用した著作物を公表する場合は、出典名・発 行社名を明記してください。
- ※写真・図・表・付録は収録されておりません。収録項目は約230,000項目 です。

※『逆引き広辞苑 第五版対応』について 書籍版『逆引き広辞苑 第五版対応』(岩波書店辞典編集部編)収録の「囲み記 事」は、この製品には収録されておりません。 本機は、書籍版『広辞苑 第五版』の全項目について「逆引き(後方一致)検索」

を行うことができます。

#### **英英辞典**

●Longman Advanced American Dictonary ○ C Pearson Education Limited 2000 発行所 Pearson Education ※写真・図・表・付録は収録されておりません。 収録語数は約84,000語です。

#### **漢和辞典**

●漢字源 JIS版  $O G \triangle K K$  EN 2001 編 者 藤堂明保 松本昭 竹田晃<br>発行所 株式会社 学習研究社 発行所 株式会社 学習研究社 ※写真・図・表・付録は収録されておりません。 収録親字数は6,355字(書籍版収録親字数10,028字のうち)です。 収録熟語数は約45,000語(書籍版収録熟語数約75,000語のうち)です。

### **ジーニアス英和辞典**

●ジーニアス英和辞典 第3版 © KONISHI Tomoshichi, MINAMIDE Kosei and Taishukan 2001-2004<br>編集主幹 기団友七、南出康世 小西友七 南出康世 発行所 株式会社 大修館書店 ※写真・図・表・付録は収録されておりません。収録語数は約95,000語で  $\overline{a}$ 

### **ジーニアス和英辞典**

●ジーニアス和英辞典 第2版 © KONISHI Tomoshichi, MINAMIDE Kosei and Taishukan 2003-2004<br>編集主幹 ハ西友七、南出康世 小西友七 南出康世 発行所 株式会社 大修館書店 ※図・表・付録は収録されておりません。収録語数は約82,000語です。

#### **128**

### **パソコン用語事典**

●日経パソコン用語事典 最新「デジタルAV用語集」、「デジタルカメラ 用語集」収録 **©日経BP社 2003**<br>編 集 編 集 日経パソコン編集 発行所 日経BP社 ※書籍版「日経パソコン用語事典2004」に基づいて、最新のデータ・項目を改 訂および追加収録しています。 ※写真・図・表・一部の付録は収録されておりません。収録項目は約4,100項 目です。 **英会話とっさのひとこと辞典** ●英会話 とっさのひとこと辞典

○ C Ichiro Tatsumi, Sky Heather Tatsumi, 1998 著 者 巽一朗 巽スカイ・ヘザー 発行所 株式会社DHC ※収録例文数は約8,000例文です。

#### **カタカナ語新辞典**

●マルチメディア時代に対応 カタカナ語新辞典(第五版) ○ C Takeshi Tsuda 1998 編 者 津田武 発行所 株式会社 旺文社 ※写真・図・表は収録されておりません。収録語数はカタカナ語約12,000語、 略語約1,400語です。

#### **英語類語辞典**

○ C CASIO 1998-2002 監 修 株式会社 大修館書店 ※『ジーニアス和英辞典』(編集主幹 小西友七・大修館書店発行)に基づき、大修 館書店のご協力を得て当社が編集したものです。 ※書籍版は刊行されておりません。 ※収録類語数は約21,000語です。

### **中日辞典**

●中日辞典 第一版 ・ニー・・・・…<br>◎ 1992 小学館/北京・商務印書館 編 者 北京・商務印書館/小学館 発行所 株式会社 小学館 ※書籍版を原典とするCD-ROM版(小学館発行)をもとにしていますが、音声、 写真、図版、付録、一部の表は収録されておりません。 ※収録語数は約85,000語、約13,000親字です。

#### **日中辞典**

#### ●日中辞典 第一版

- 。<br>© 1987 小学館/北京・商務印書館<br>- 編 者 北京・対外経済貿易 北京・対外経済貿易大学/北京・商務印書館/小学館
- 発行所 株式会社 小学館 ※書籍版を原典とするCD-ROM版(小学館発行)をもとにしていますが、音声、 写真、図版、付録、一部の表は収録されておりません。
- ※収録語数は約83,000語です。

#### **中国語自遊自在(会話集)**

- ●ひとり歩きの中国語自遊自在
	- ©JTB 2002 発行所 JTB
- ※本データは、「ひとり歩きの中国語自遊自在(改訂17版2001年6月1日発 行)」を基にしたデータです。ただし、当該書籍とは異なる部分もございま す。
- ※写真・図・解説・コラム・ワードバンク、辞書・資料編、小項目(台湾の旅 社・台湾料理・台湾の屋台・台湾屋台のメニュー)は収録されておりません。 ※会話表現の中のピンイン表記はカシオが独自に追加したものであり、当該書
	- 籍には存在しません。
- ※収録例文数は約2,300例文です。

**129**

「各辞典の著作権」などについて